In ServicePoint, please navigate to the ART browser by selecting the "Connect To ART" option in the upper right hand corner.

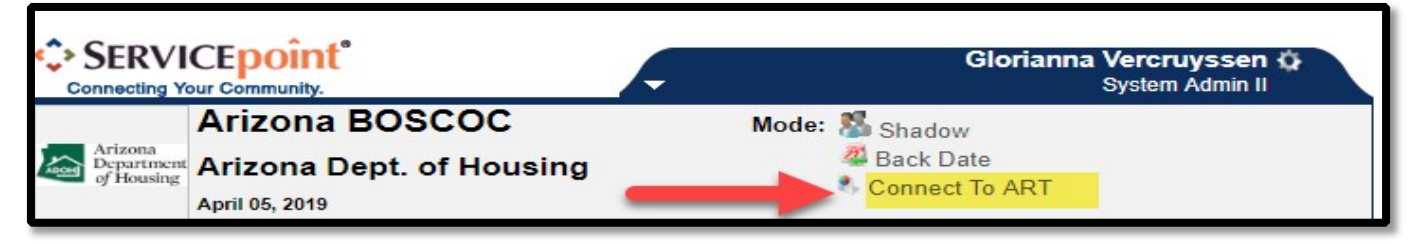

Follow the path (pictured below) to find the AzCH Referral/BNL Report.

- Select the black triangle to the left of "Public Folder" to see the drop down.
- Select the black triangle to the left of "Agency Specific" to see the drop down.
- Select the black triangle to the left of "AzCH" to see the drop down.
- Select the magnifying glass next to AzCH Referral/BNL Report

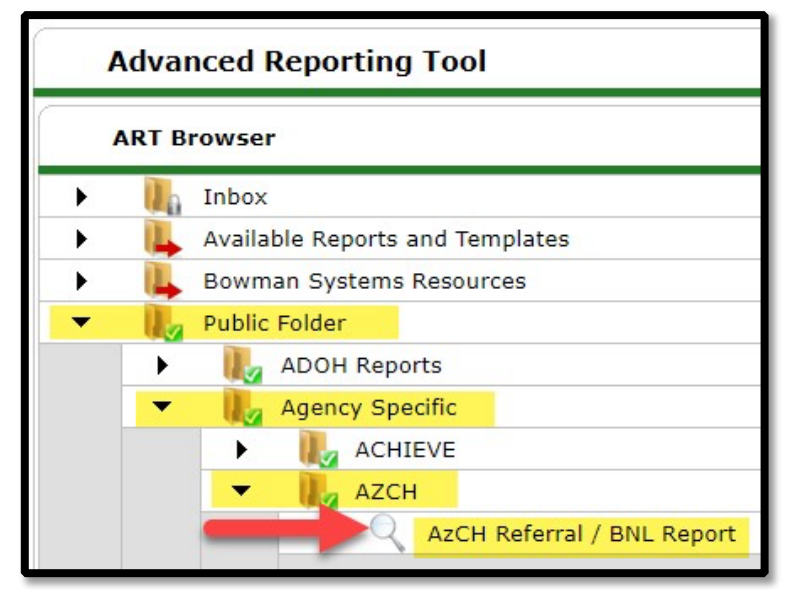

You will see the below prompt. Select "Schedule Report."

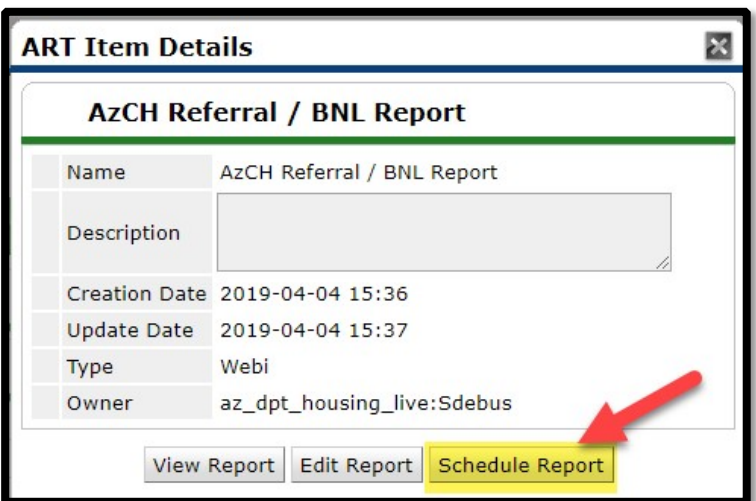

You will see the below prompt pop-up. Each prompt is highlighted when you are selecting/answering it. Please complete the prompts as follows:

1. Provider: Choose the "Select" button

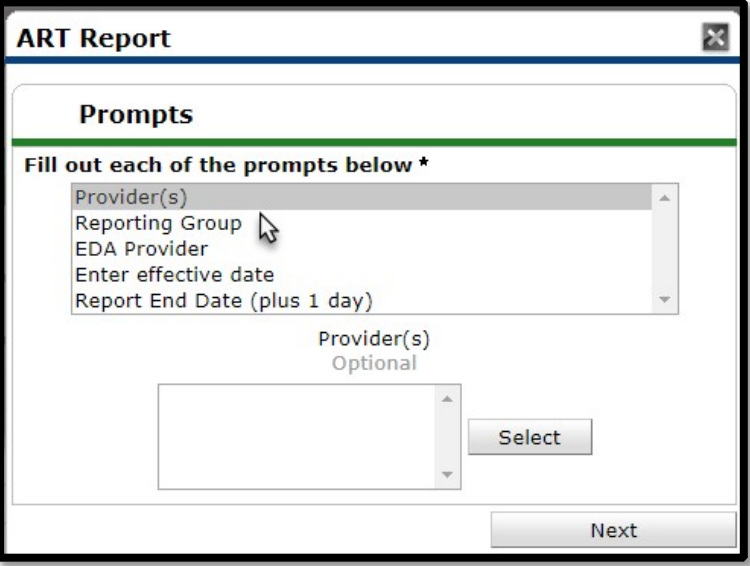

- a. Type in the name of the program(s) you would like to run the report for into the search bar.
- b. Select the green plus icon to add the program to the report. Your selected programs will be displayed at the bottom of the window.
- c. Repeat this process to add multiple programs. (If you need to unselect them, click on the minus sign next to the program).

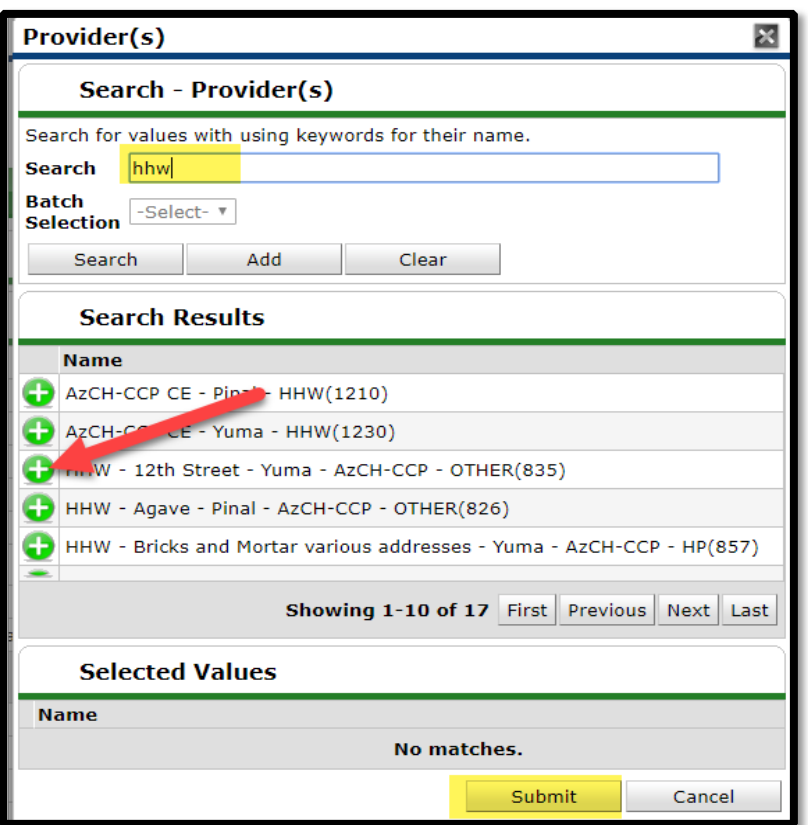

- 2. Reporting Group: Choose the "Select" button
	- a. Click on the red minus sign icon to remove the AzCH CE Reporting Group.

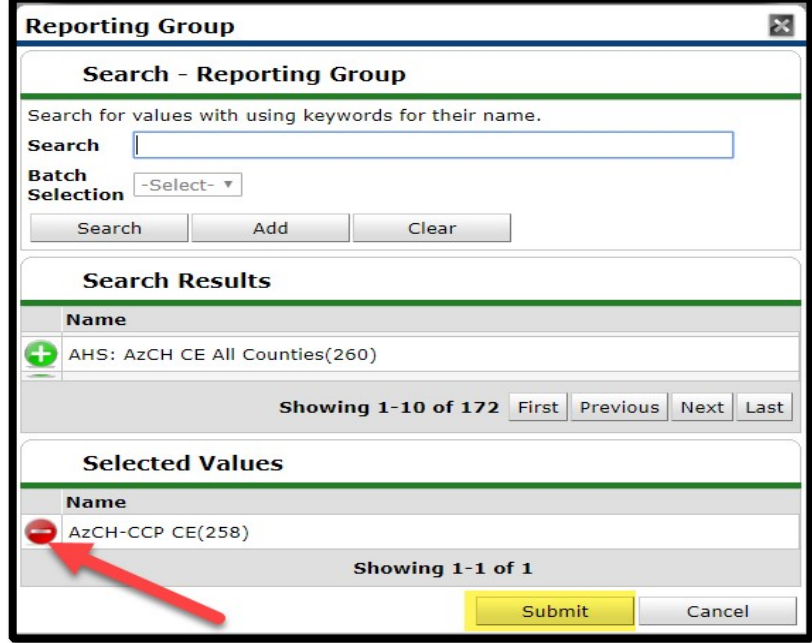

- 3. EDA Provider: Make sure that you are not in any EDA mode and Leave as "-Default Provider-"
- 4. Enter Effective Date: Enter the last day of the date range you want for the report
- 5. Report End Date (plus 1 day): Enter the same date entered for the "Effective Date"

6. Select "Next"

You will see the following Window.

You can re-label the name of the report as needed.

- 1. Please select the format you would like for the report.
- 2. The Interval should always be set to "Once"
- 3. The start and end date should be left defaulted as today's date
- 4. When finished click "Send"

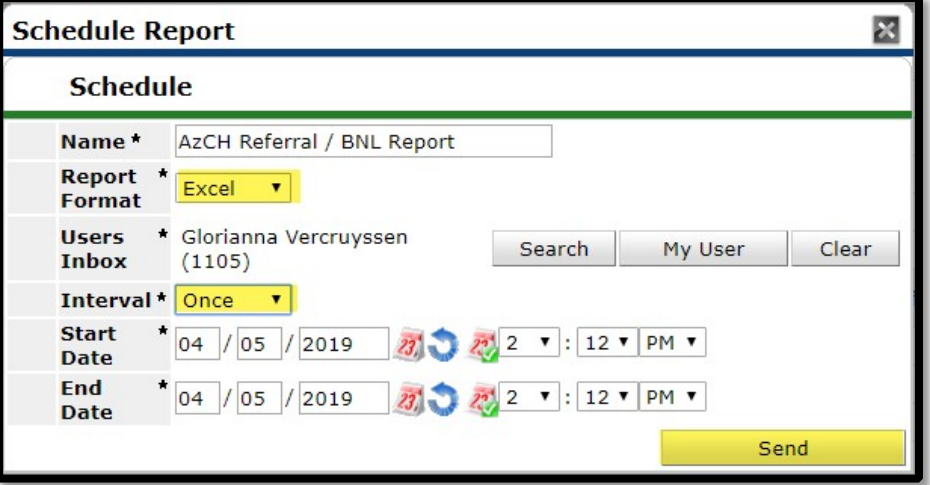

The report will now generate at the bottom of the ART Browser in the "Scheduled Reports" section.

- 1. Click the "Refresh" button to see the report's status.
- 2. Once the status shows "Complete," click on the magnifying glass and select "download" to view the report.

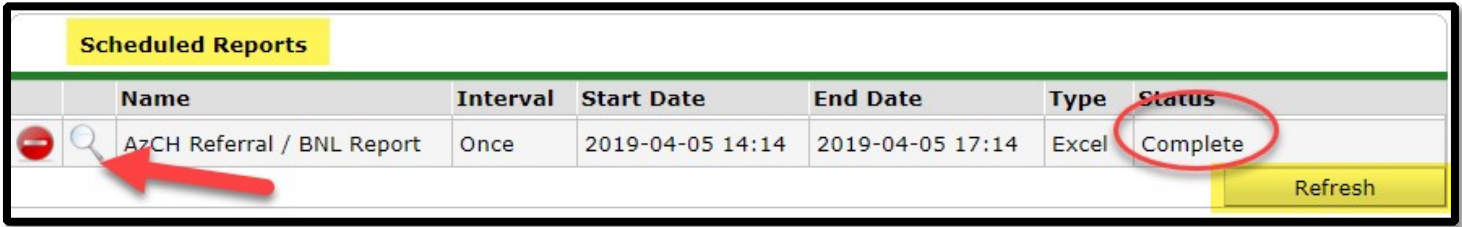